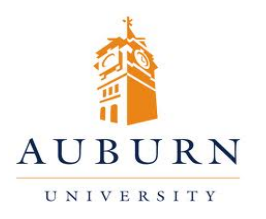

## CHEMICAL INVENTORY

## MANAGEMENT

## **HELP DESK** 334-750-8040

Chematix Website: https://chematix.auburn.edu/Chematix/ RMS Website:<br>www.auburn.edu/rms

## **Removing a Chemical from Your Inventory**

**(Note: If a chemical needs to be picked up by a technician, please follow the instructions for submitting a Chemical for Waste Pickup)**

- 1. Log in to Chematix using your Auburn username and password.
- 2. Click the "Inventory" tab in the orange toolbar.
- 3. Click "View My Inventory Report"
- 4. Select the box next to the name of your lab. Click "Search Active Lab Inventory"
- 5. A list of chemicals will be generated for the containers associated with that lab. Check the box next to the barcode for the desired chemical.
- 6. Scroll to the bottom of the page and click "Change Container Status".
- 7. On the Change Container Status Screen, select the appropriate option for the new container status from the drop-down menu. Click "Change Container Status". The container has now been removed

from your active inventory.